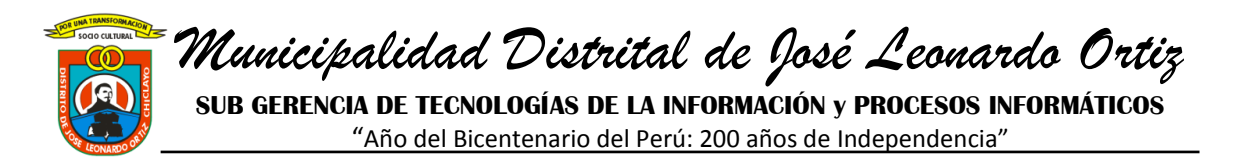

# *PASOS A SEGUIR PARA LA ELABORACION DEL CUADRO DE NECESIDADES EN SIGA*

*NOS VAMOS AL ESCRITORIO Y DAMOS DOBLE CLIC EN EL ICONO QUE DICE SIGA*

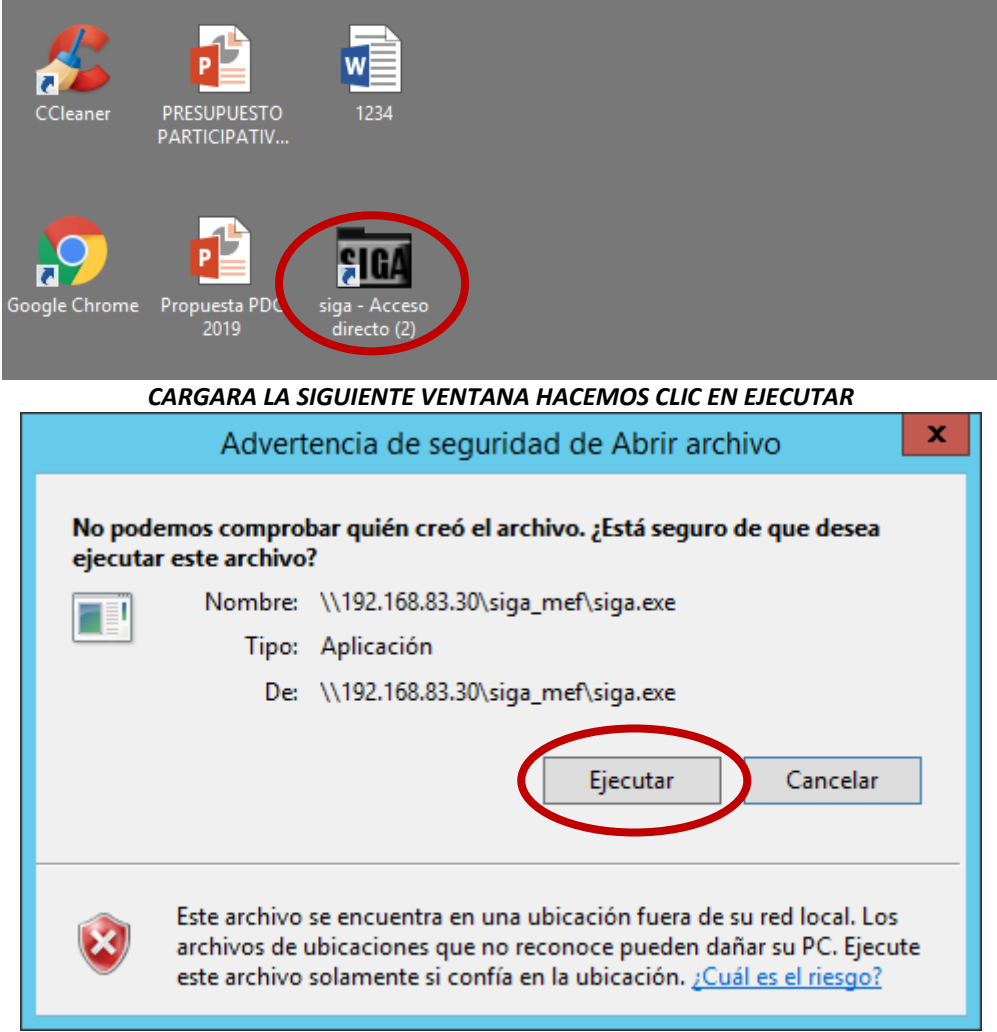

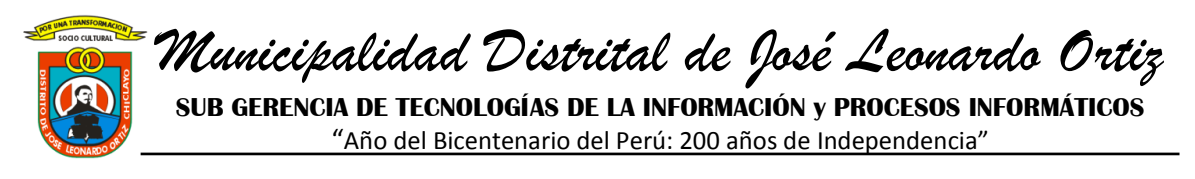

#### *LE MOSTRARA UNA VENTANA DONDE DEBE DE INGRESAR SU USUARIO Y CLAVE*

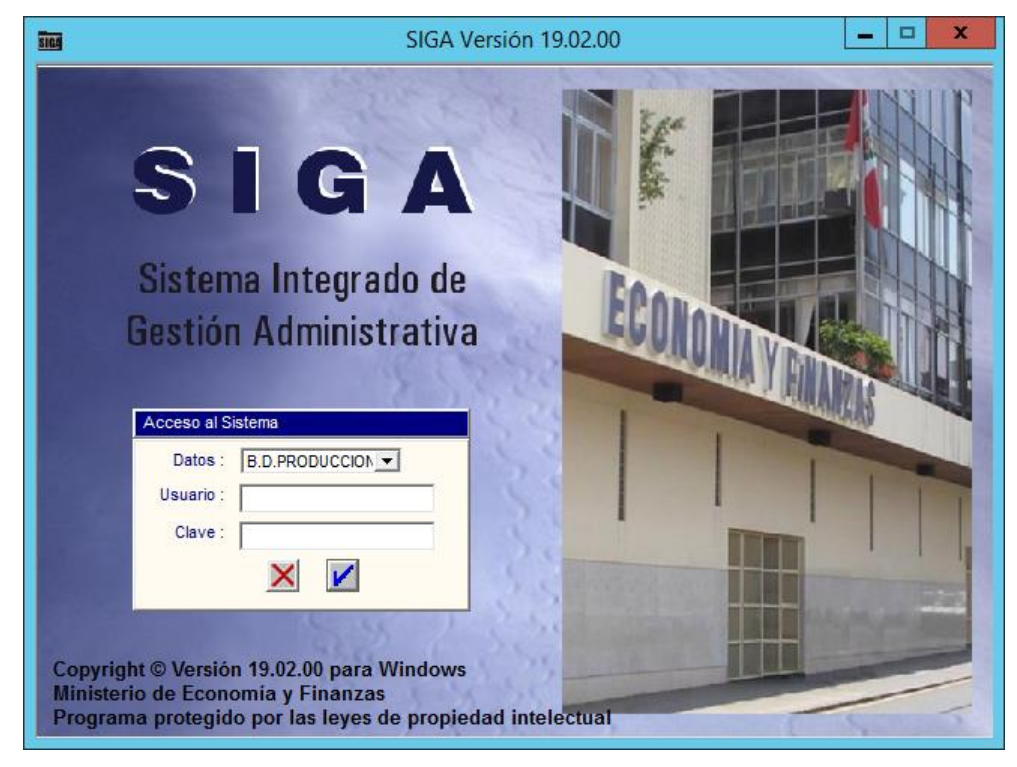

*SEGUIDAMENTE LE MOSTRARA UNA VENTANA y HACEMOS DOBLE CLIC DONDE DICE MODULO DE LOGISTICA.*

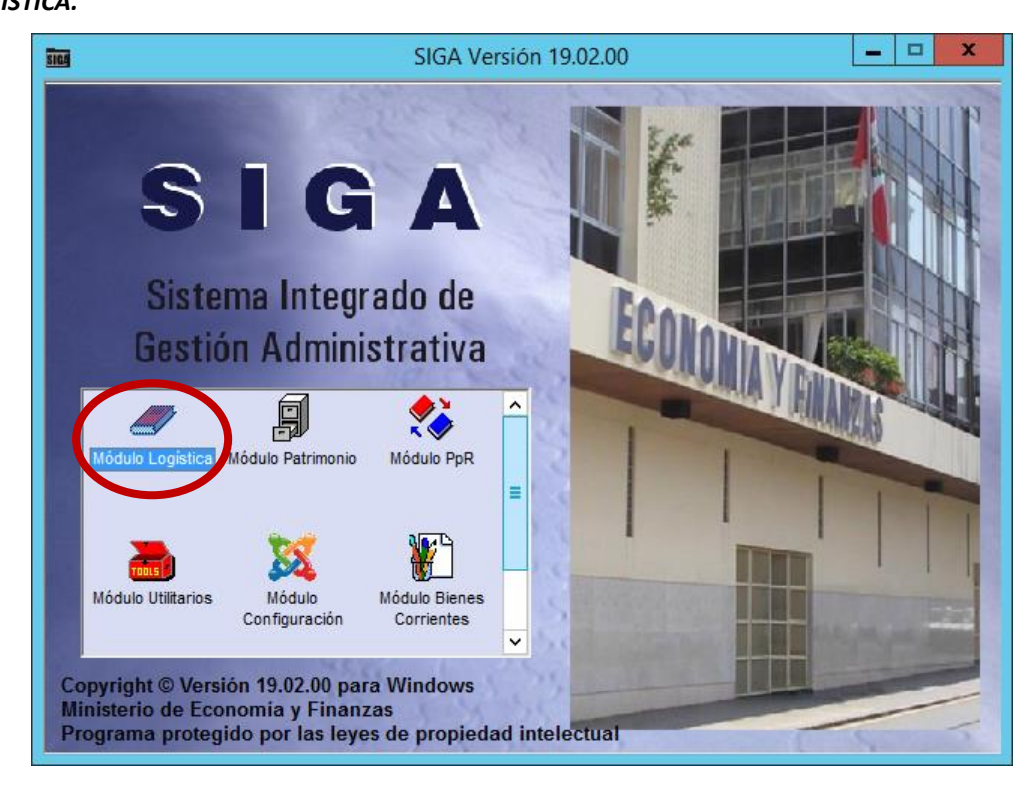

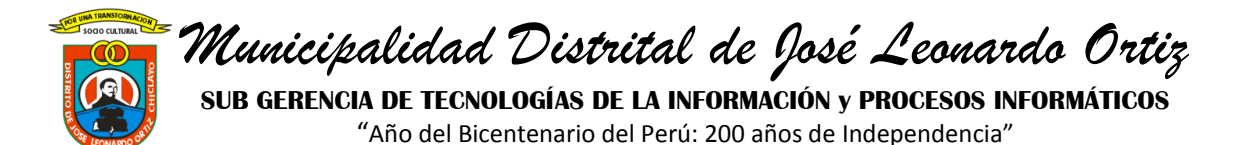

#### *LE APARECERA ESTA VENTANA*

*HACEMOS CLIC EN PROGRAMACION - CUADRO DE NECESIDADES - REGISTRO C.N. POR CENTRO DE COSTO.*

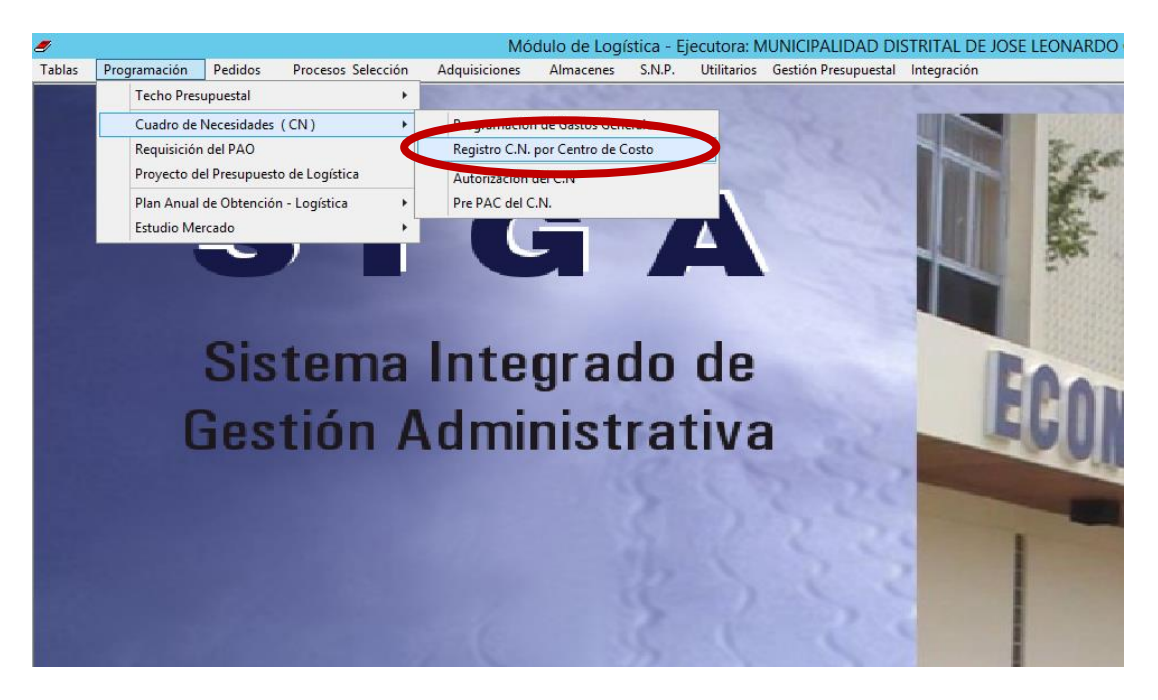

#### *SE MOSTRARA LA SIGUIENTE VENTANA*

*En caso tenga más de un centro de costo asignado, aparecerán listados dichos centros.*

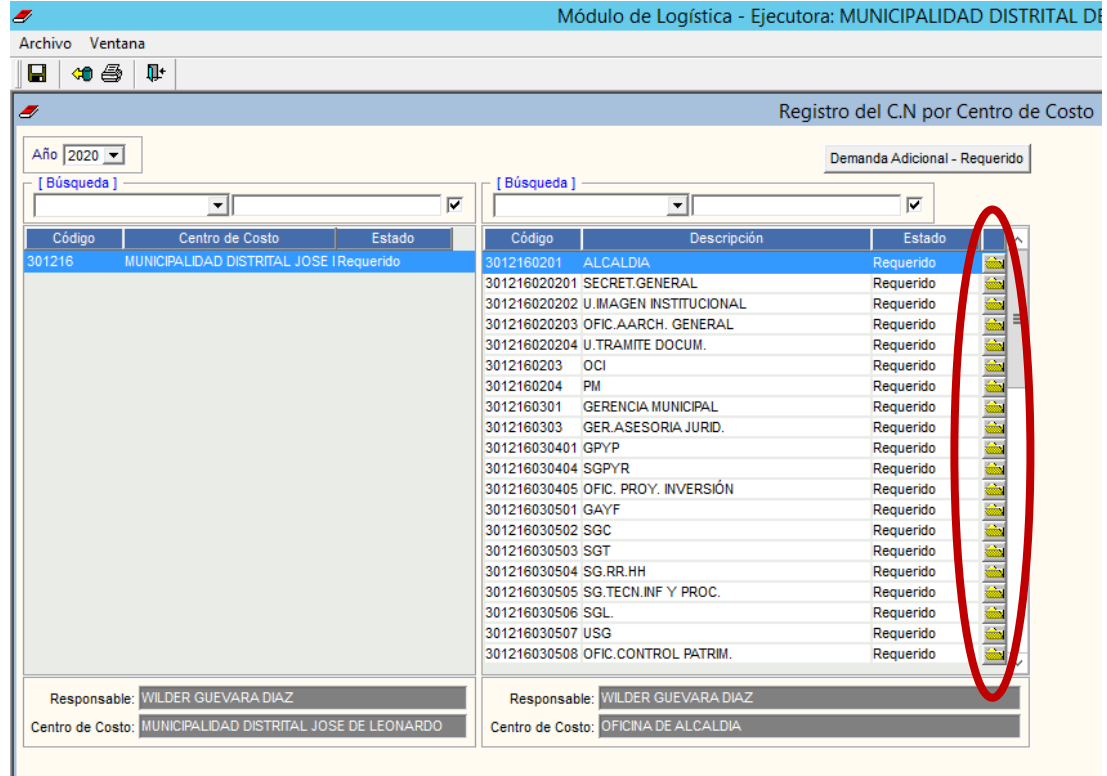

*UBICAR SU AREA CORRESPONDIENTE HACER DOBLE CLIC EN LA CARPETA AMARILLA* 

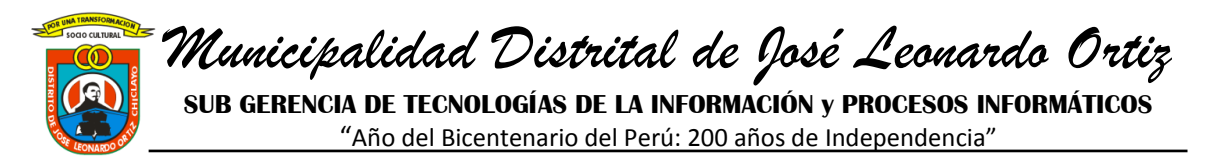

#### *En caso solo tenga asignado un centro de costo, aparecerá la siguiente ventana:*

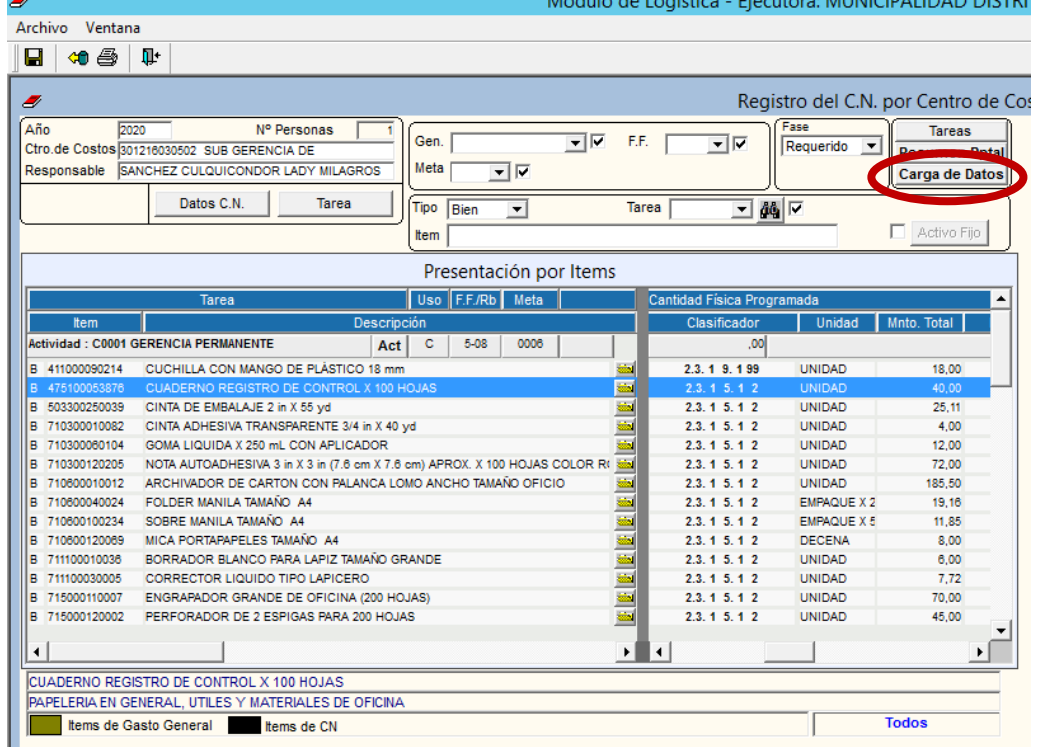

#### *LUEGO DEBE HACER CLIC EN CARGA DE DATOS LE APARECERA LA VENTANA SIGUIENTE*

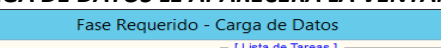

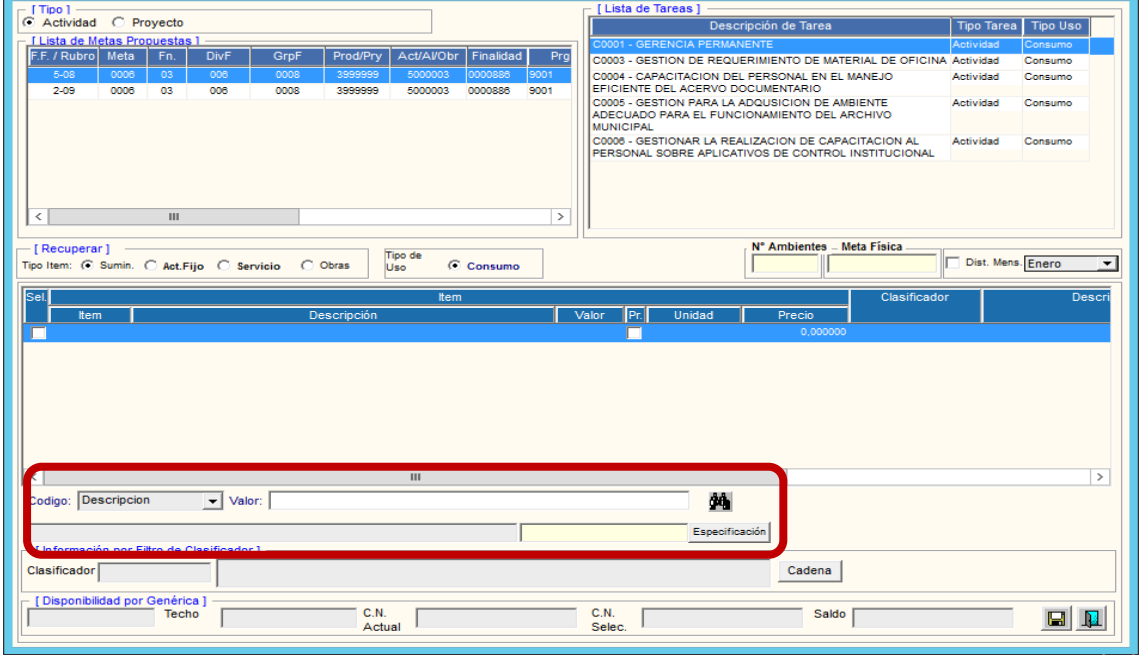

*EN EL COMBO DONDE DICE DESCRIPCION: VALOR DEBE DE ESCRIBIR LOS SUMINISTROS, ACTIVO FIJOS, O SERVICIOS QUE REQUIERA: EJEMPLO*

**DALIDAD DICTO** 

**SUB GERENCIA DE TECNOLOGÍAS DE LA INFORMACIÓN y PROCESOS INFORMÁTICOS**

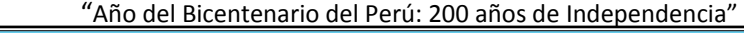

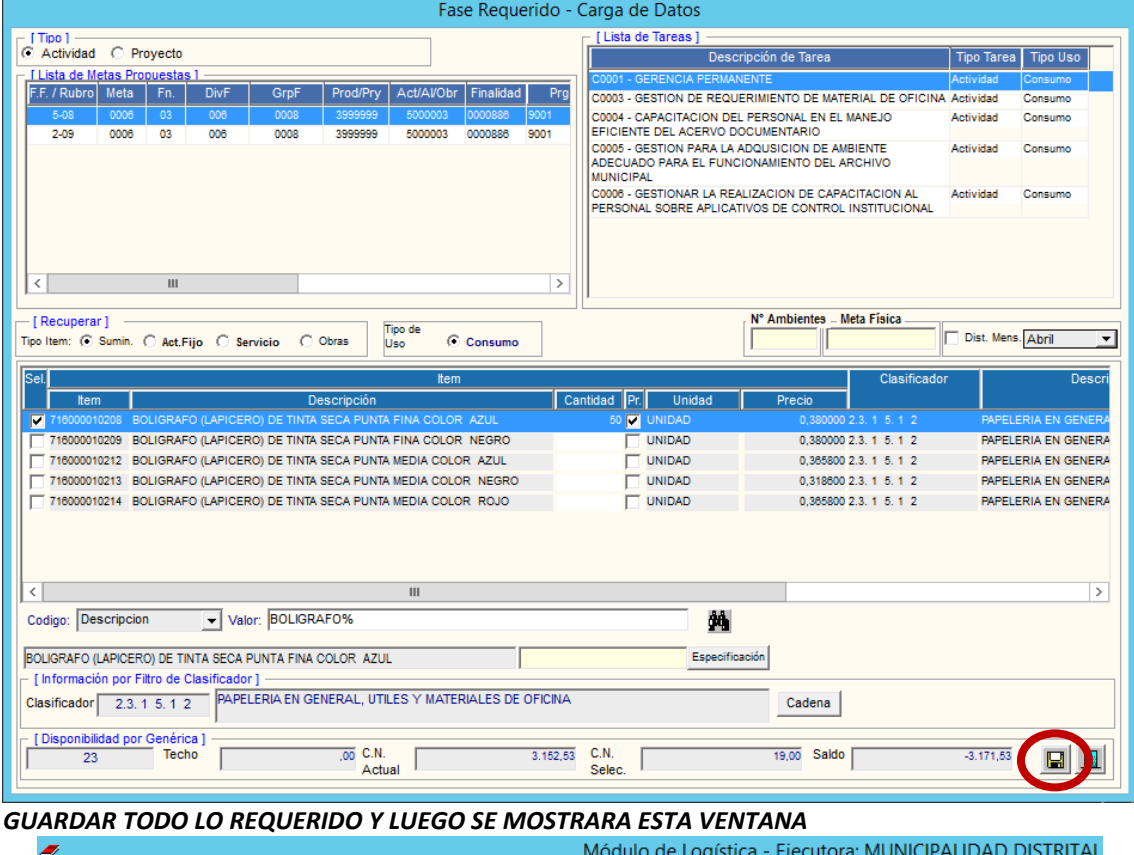

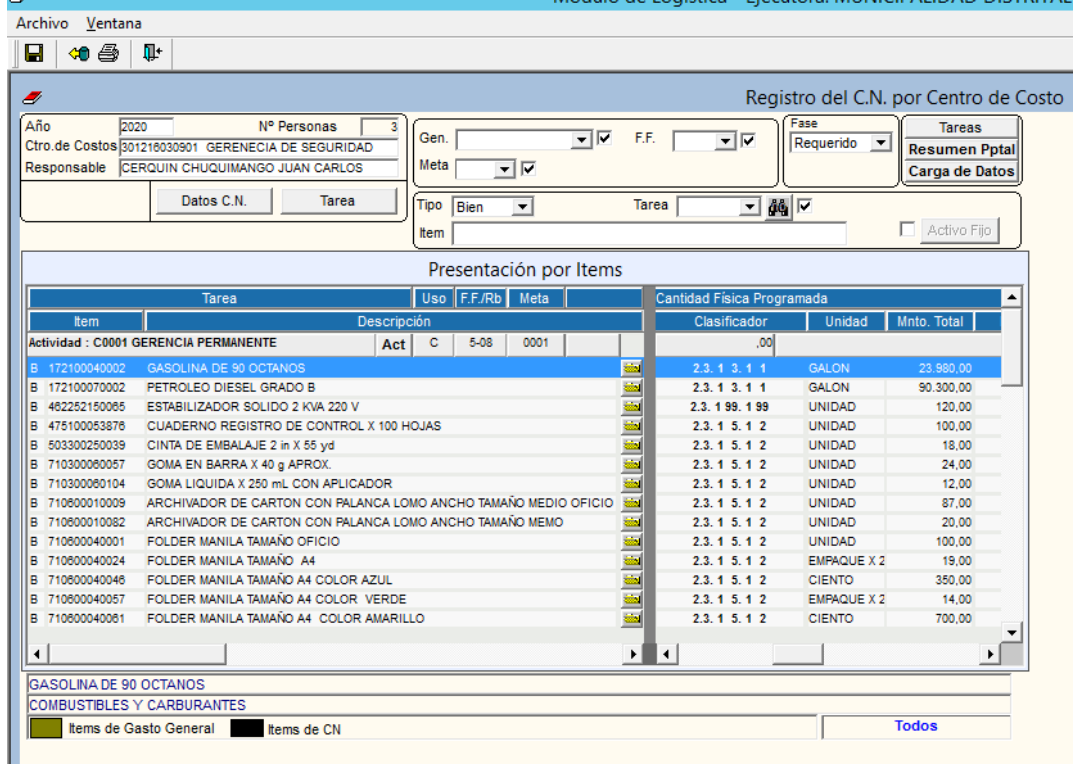

**SUB GERENCIA DE TECNOLOGÍAS DE LA INFORMACIÓN y PROCESOS INFORMÁTICOS**

"Año del Bicentenario del Perú: 200 años de Independencia"

#### *LUEGO HACER CLIC EN IMPRIMIR*

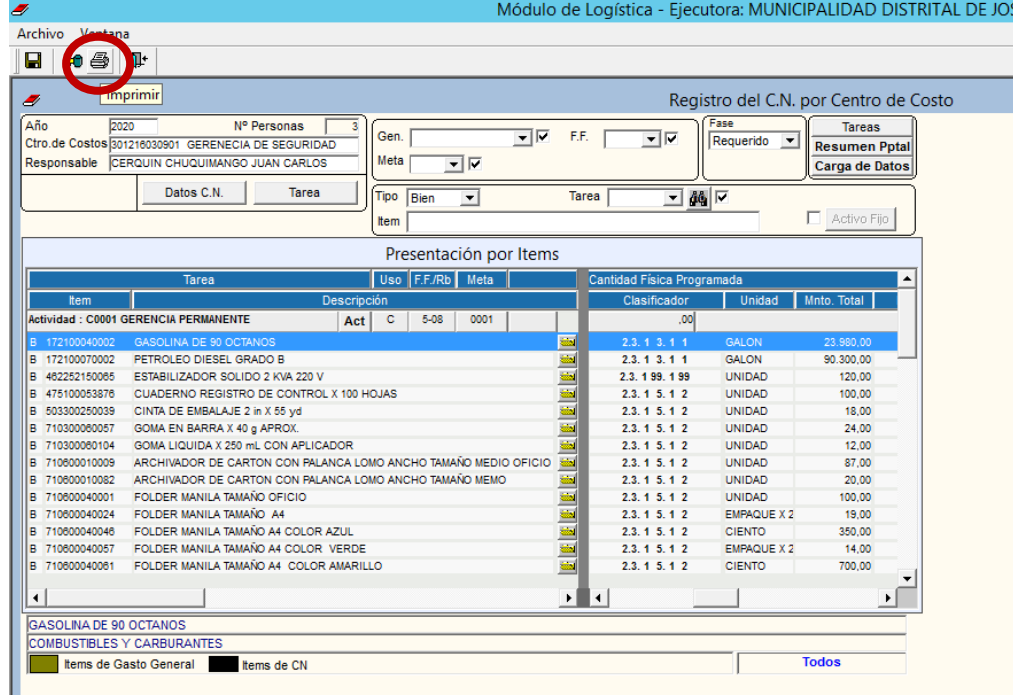

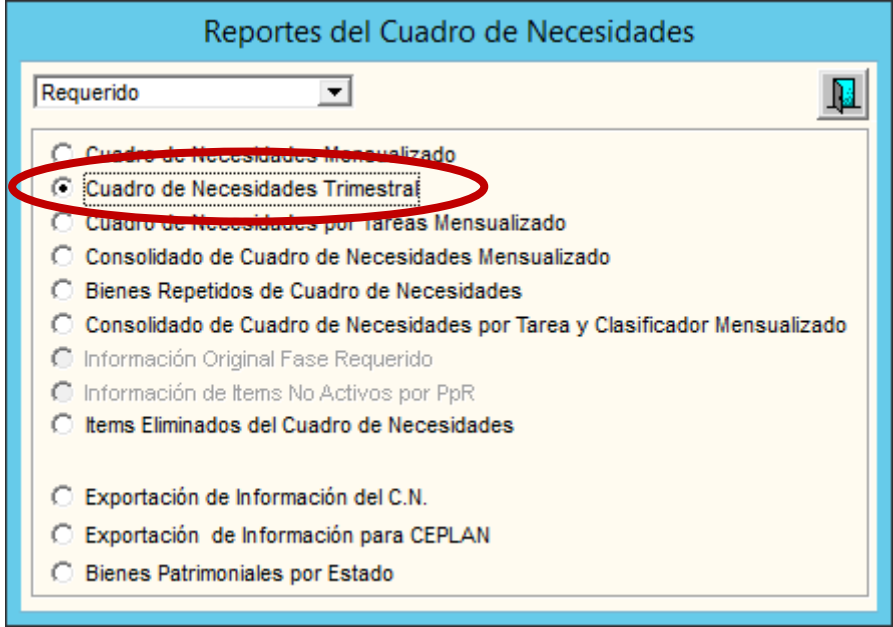

**SUB GERENCIA DE TECNOLOGÍAS DE LA INFORMACIÓN y PROCESOS INFORMÁTICOS**

"Año del Bicentenario del Perú: 200 años de Independencia"

*IMPRIMIREMOS LOS BIENES PRIMERO:* 

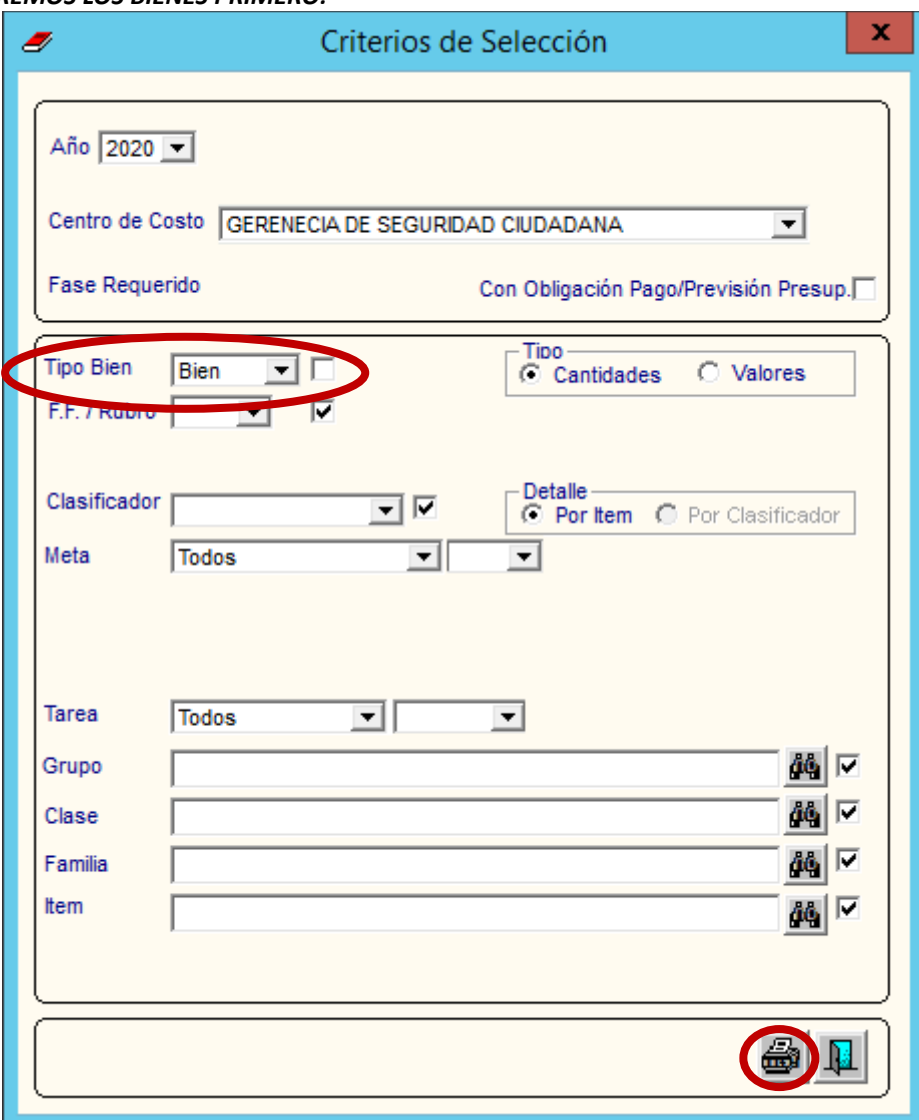

*CLIC EN IMPRIMIR NUEVAMENTE SE IMPRIMIRAN TODOS LOS BIENES* 

**SUB GERENCIA DE TECNOLOGÍAS DE LA INFORMACIÓN y PROCESOS INFORMÁTICOS**

"Año del Bicentenario del Perú: 200 años de Independencia" Report

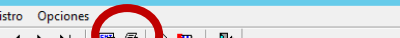

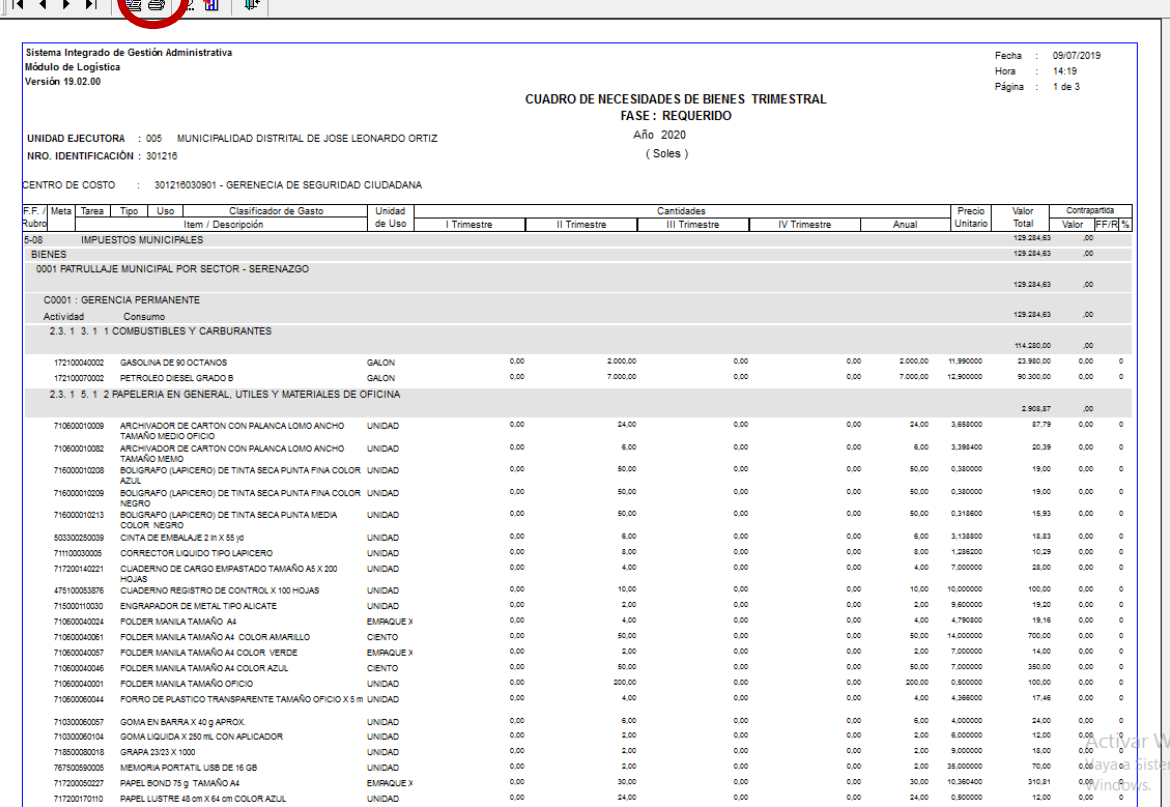

#### CLIC EN IMPRIMIR NUEVAMENTE

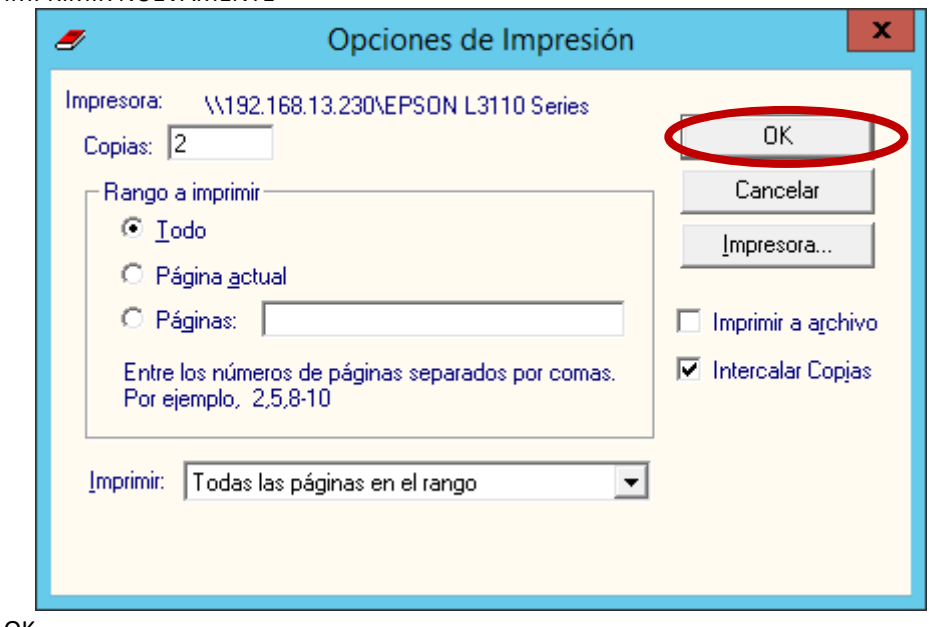

#### CLIC EN OK

**SUB GERENCIA DE TECNOLOGÍAS DE LA INFORMACIÓN y PROCESOS INFORMÁTICOS** "Año del Bicentenario del Perú: 200 años de Independencia"

#### LUEGO CLIC EN SALIR

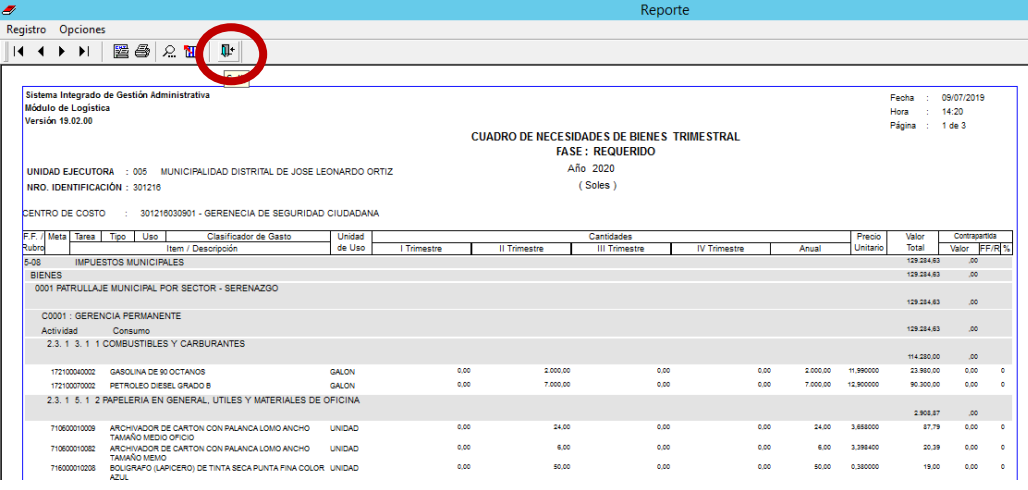

#### **Y NOS UBICAMOS EN IMPRIMIR NUEVAMENTE EN ESTE CASO LOS SERVICIOS**

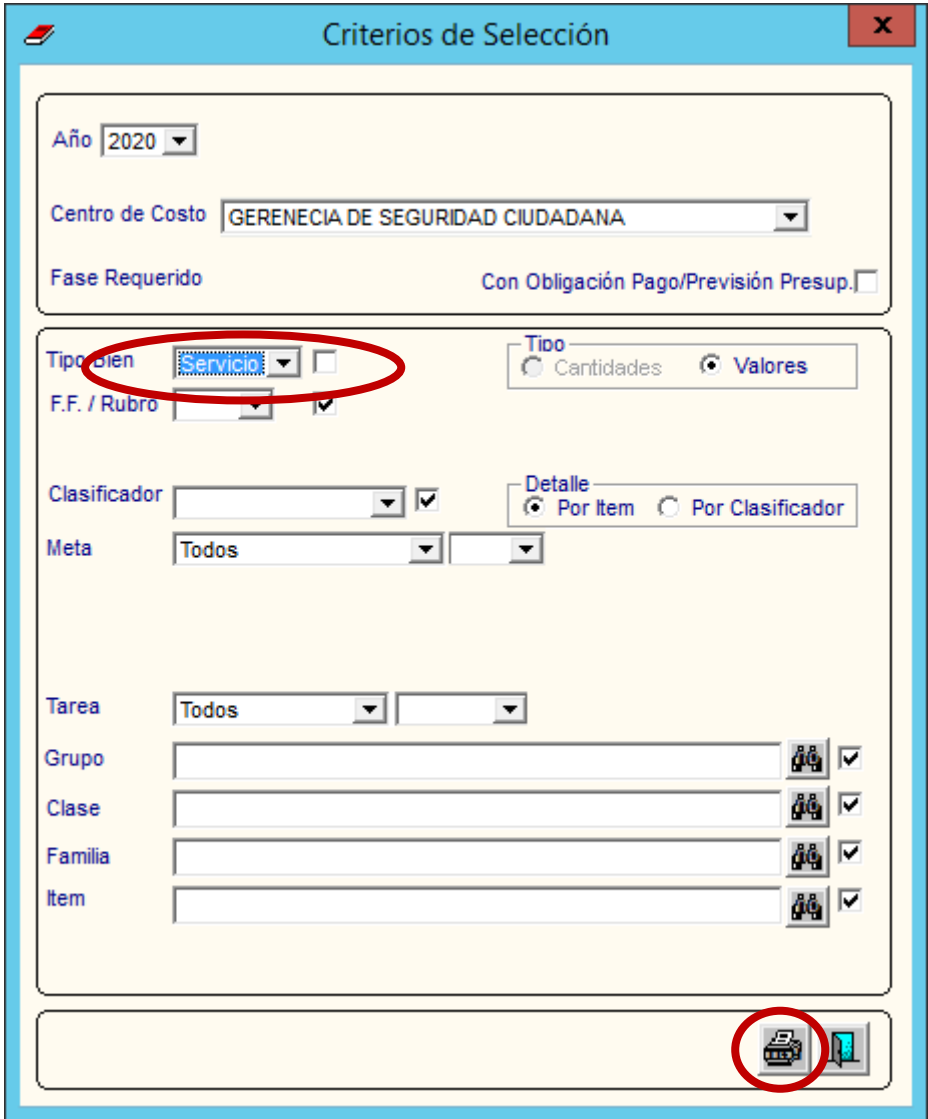

**SUB GERENCIA DE TECNOLOGÍAS DE LA INFORMACIÓN y PROCESOS INFORMÁTICOS**

"Año del Bicentenario del Perú: 200 años de Independencia"

**LE MOSTRARA PARA QUE IMPRIMA TODOS SUS SERVICIOS**

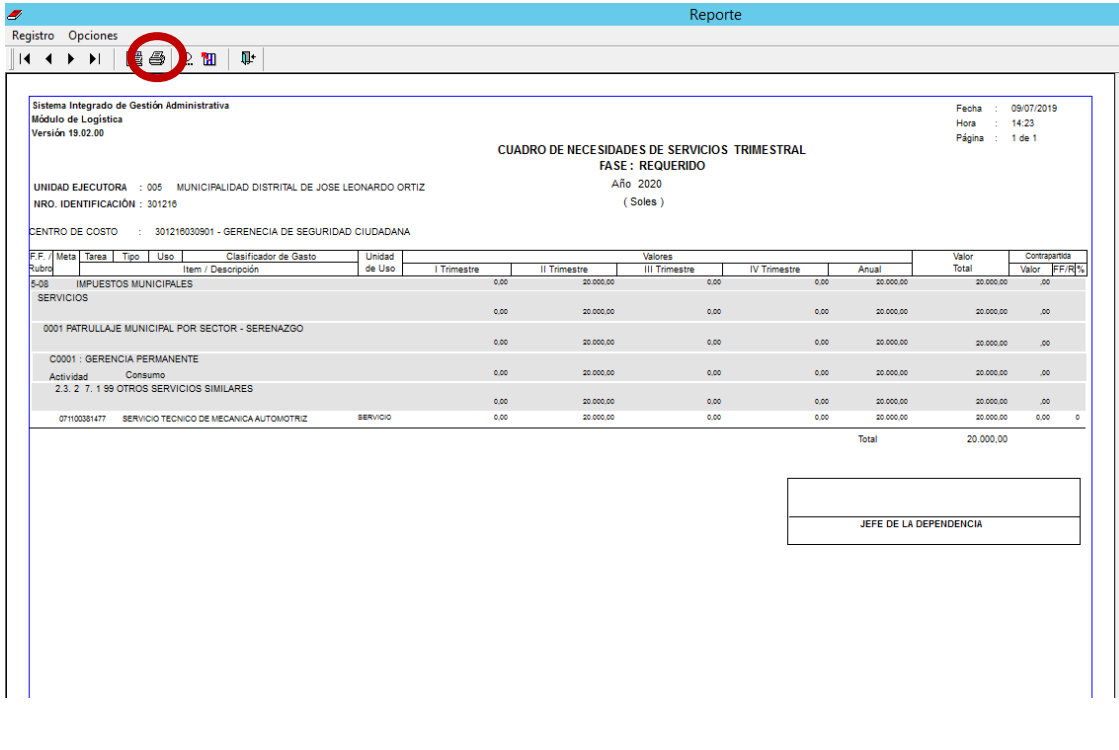

IMPRIMIR

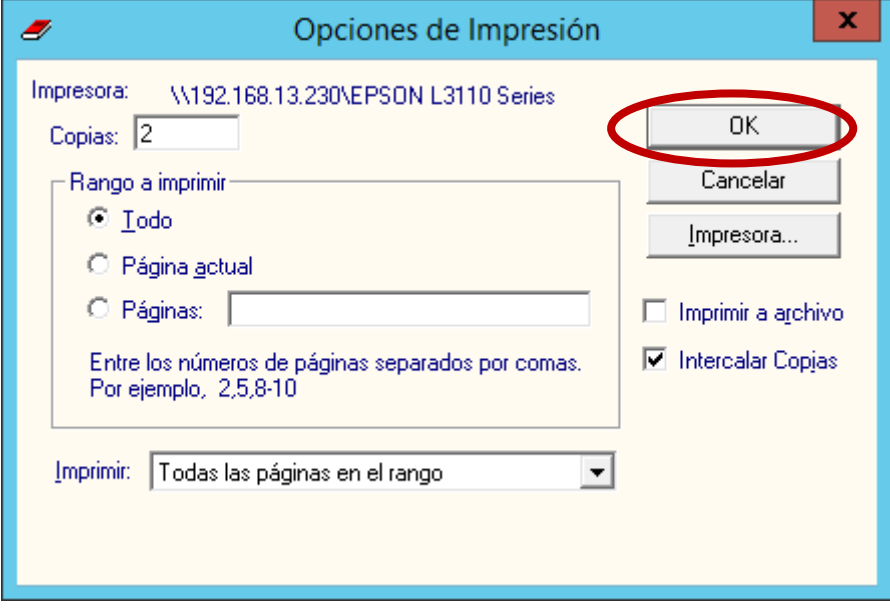

Con esto finaliza el ingreso de su cuadro de necesidades para el año solicitado. Deberá enviar lo impreso a la Sub Gerencia de Logística indicando el cumplimiento del mismo.

Muchas Gracias.